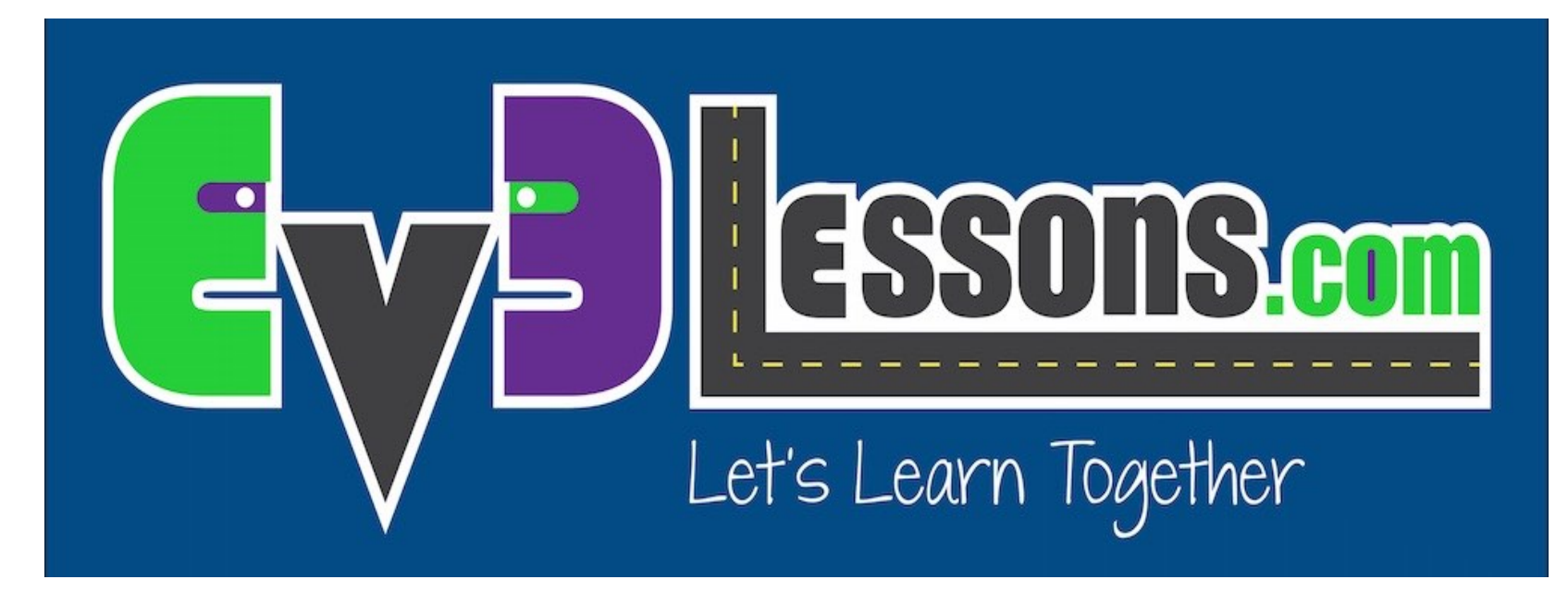

#### Importación de bloques adicionales de LEGO

By Sanjay and Arvind Seshan

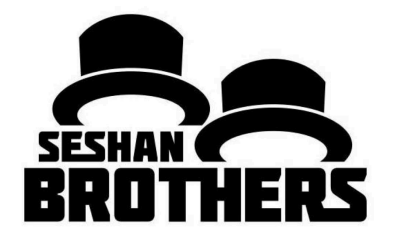

#### LECCIÓN DE PROGRAMACIÓN PARA PRINCIPIANTES

## AGREGAR BLOQUES OFICIALES DE LEGO

- **Si instalo el software de EV3 versión Home, es posible que desee agregar los bloques del Gyro-sensor y ultrasonido más adelante**
- **Si encuentra que su versión del software no tiene los sensores de sonido y temperatura y los bloques del medidor de energía, puede agregarlos en cualquier momento.**
- **Estos bloques son gratuitos para descargar en la pagina de LEGO**

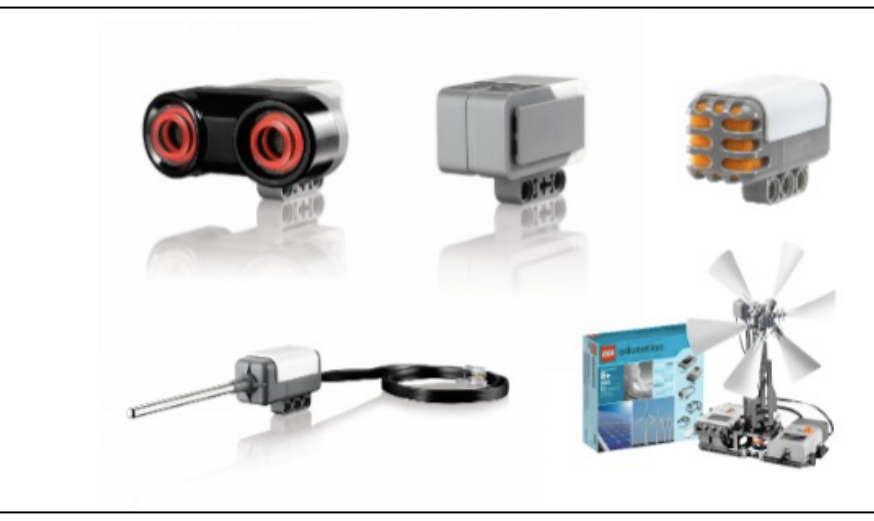

### PASO 1: DESCARGAR BLOQUE

**Descargue el bloque necesario en línea desde:**

**http://www.lego.com/en-us/mindstorms/downloads**

#### **EV3 SOFTWARE BLOCK DOWNLOAD** (PC/MAC)

**上** Energy Meter Block

**上 Gyro Sensor Block** 

**と Sound Sensor Block** 

**上 Temperature Sensor Block** 

**と Ultrasonic Sensor Block** 

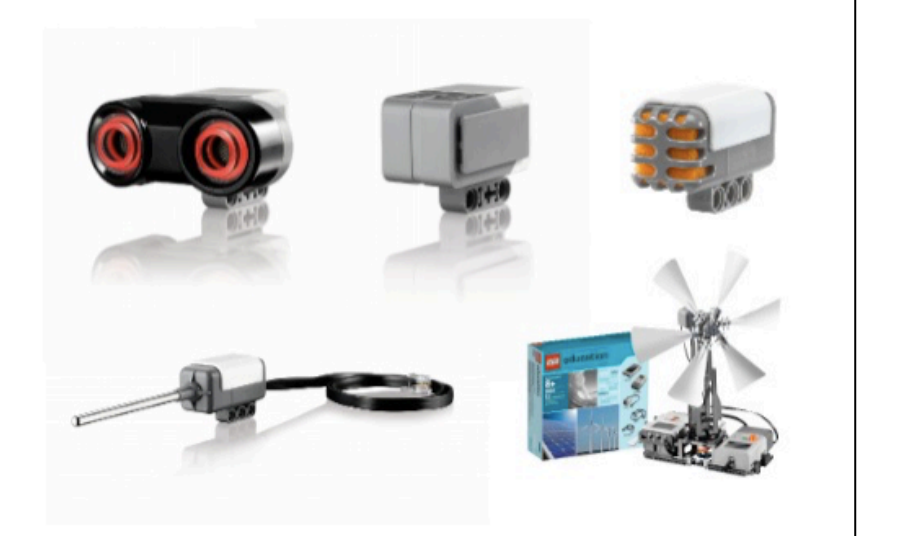

## STEP 2: IMPORT BLOCK

- **a. Abra su software EV3**
- **b.** Ir a Herramientas  $\rightarrow$ **Asistente de importación y exportación de bloques**
- **c. Navega por tus archivos y encuentra el archivo que descargaste en el Paso 1**
- **d. Seleccione el bloque y haga clic en Importar**
- **e. Tendrá que reiniciar el software antes de usar el bloque**

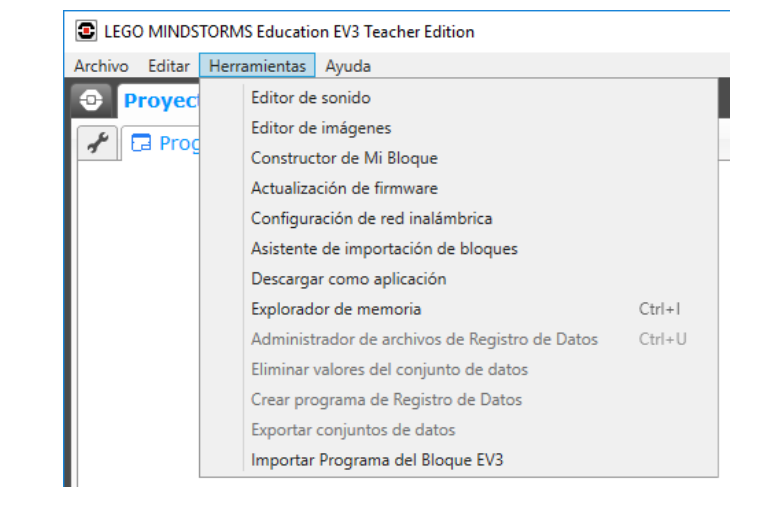

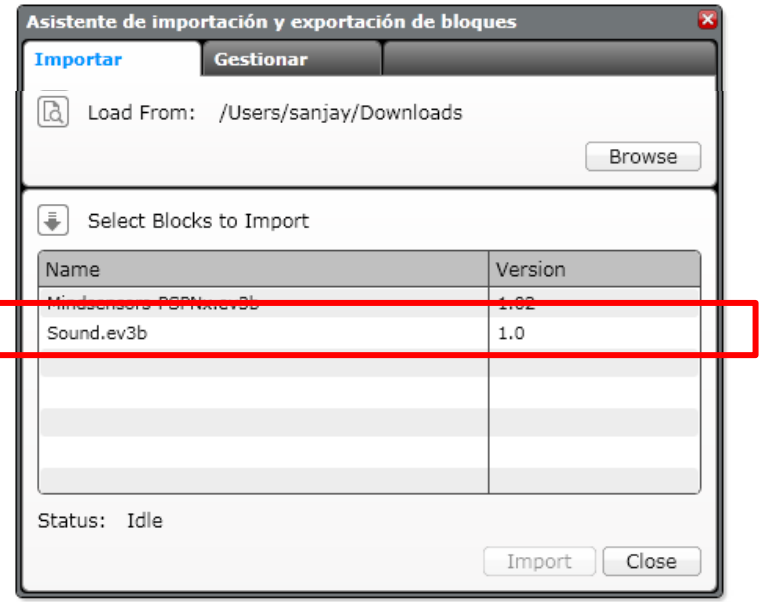

# CRÉDITOS

- **Este tutorial fue creado por Sanjay Seshan and Arvind Seshan**
- **Traducida por: Ian De La Garza Team: Voltec Robotics 6647**
- **Mas lecciones disponibles en www.ev3lessons.com**

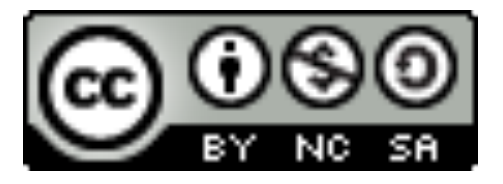

Esta obra obtiene su licencia bajo Creative Commons Attribution-NonCommercial-ShareAlike 4.0 International License.